## JFA ID の取得と講習会への申し込み方法

<大きな流れ>

JFA ID の取得 → 講習会への申込 → 登録料の支払い → 受講証の印刷 → 完了

<事前の準備>

- インターネットのできるパソコン等(スマホ等でも可)を準備してください。 ただし、受信できる個人のメールアドレスの準備も必要です。
- (届いたメールを開かないと、次の手続きにすすめません。)

## 「JFA ID の取得」の流れ

- ※補足 「JFAID」を取得するというのは、指導者や審判員など、日本サッカー協会のメンバーになる ということです。
- 1. ネットの検索エンジン(グーグル、ヤフーなど)を使って、「JFA ID」を検索してください。
- 2.検索結果の中から 「 JFA ID 」を見つけてクリックします。
- 3.下の画面が出てくるので 「新規 JFA ID 登録」をクリックしてください。

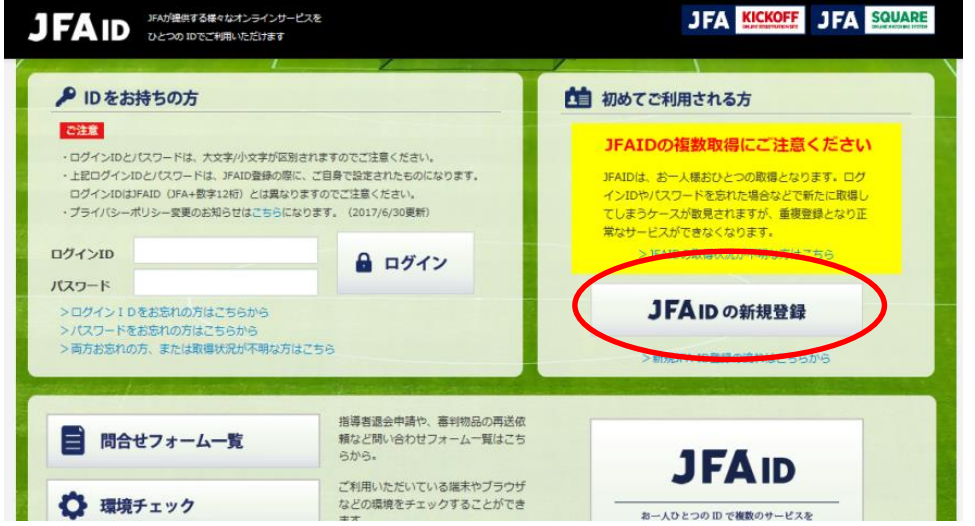

4.クリックすると次の画面が出てきます。

必要事項を入力し、「規約に同意します」をチェックして「次へ」をクリックします。 ログインID とパスワードは必ず記録・保存をしておいてください。 お子様のJFA IDを、親御様が代わりにご登録いただく場合、ご登録情報(お名前・生年月日)はお子様自身の情報をご入力ください。<br>なお、メールアドレス等の連絡先は、親御様が管理されているもので登録することができます。 」<br>ご自身で任意のログインID・パスワードを設定してください。<br>ログインIDは、審判登録番号や指導者登録番号、チーム登録番号にする必要はございません。 ログインID<br>必須 パスワード<br>- 必須 パスワード(確認)<br><mark>- 必須</mark> 会員規約 会員規約をお読みのうえ、同意のチェックボックスにチェックをいれてください □ 規<mark>りに同意します</mark> 戻る 次へ ▲ページの一番トロ屋ス

- 5.この後の画面では、個人情報を記入するようになっています。 必要事項を記入し、指示に従って完了させてください。 メールアドレスの入力が必ず必要となります。
- 6.この画面まで行きついたら、「ログイン画面に戻る」をクリックしてください。

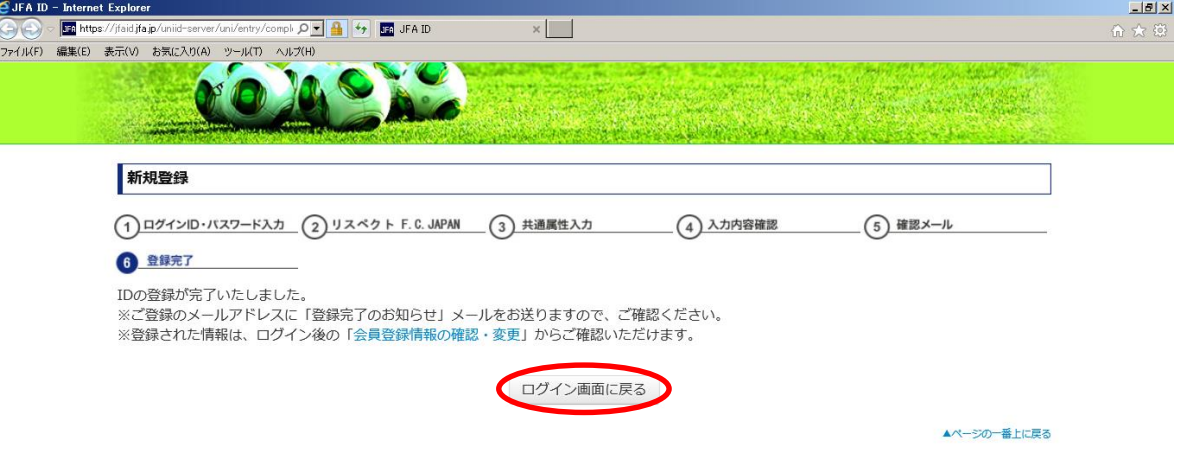

- 7.その後、登録したメールアドレスに 『[JFA ID]登録確認メール』の標題のメールが届きます。
- 8. 届いたメールを開いて、その中にある指定されたアドレス (URL) をクリックして手続きを進めると、JFA ID 登録完了となります。 ※ここまで完了したら、 JFAID の取得が完了し、日本サッカー協会のメンバーとなります。

## 「講習会への申込」の流れ

9. 再びJFAIDのページを開き、今度は「IDをお持ちの方」の方にJFAIDとパスワードを入力し てログインをクリックします。

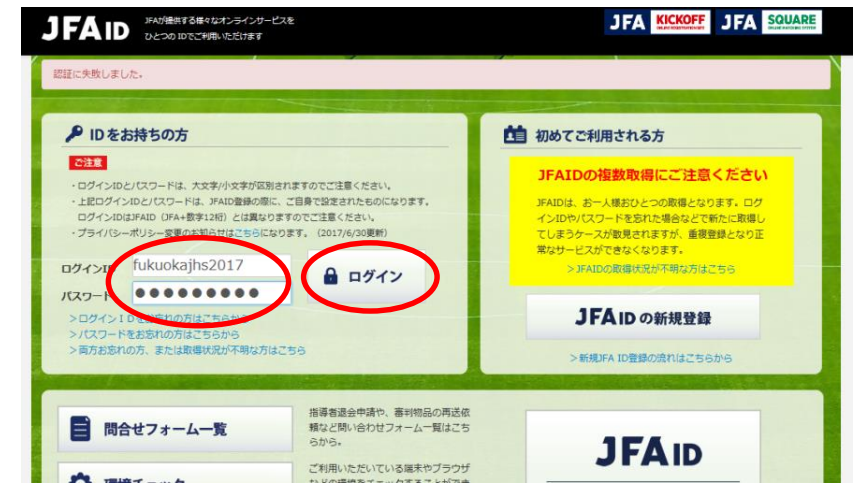

10.KICK OFF をクリックします。

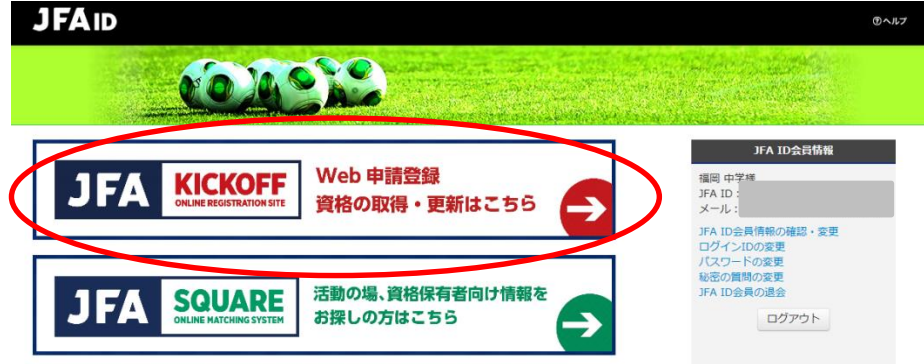

- 
- 11. 画面左側の「審判」をクリックします。 12.「講習会・研修会」右の「+」をクリック後、 「 講習会・研修会申込み」 をクリックします。

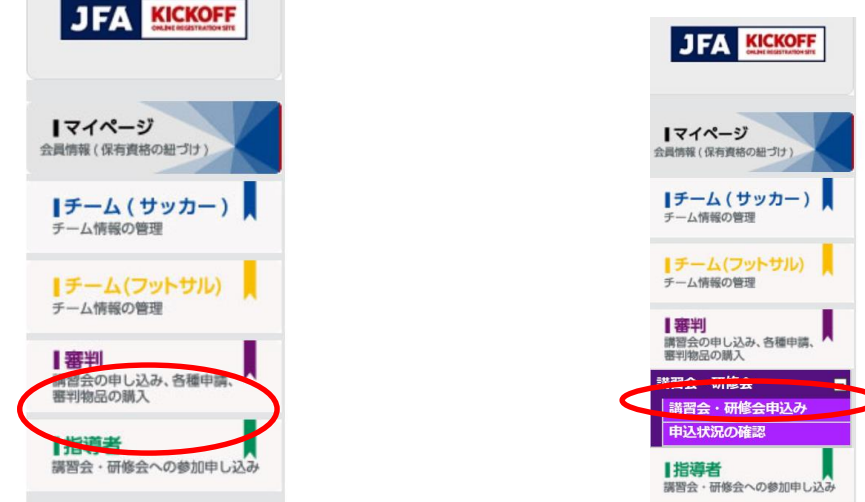

- 13. ①審判資格の種類(技能区分)について → 「サッカー審判」を選択 ②所属協会について → 「福岡県サッカー協会」を選択 ① ②を入力後「講習会・研修会検索へ進む」をクリック
- 14.「講習会・研修区分」で「新規講習会」を選択すると、この画面が出てきます。

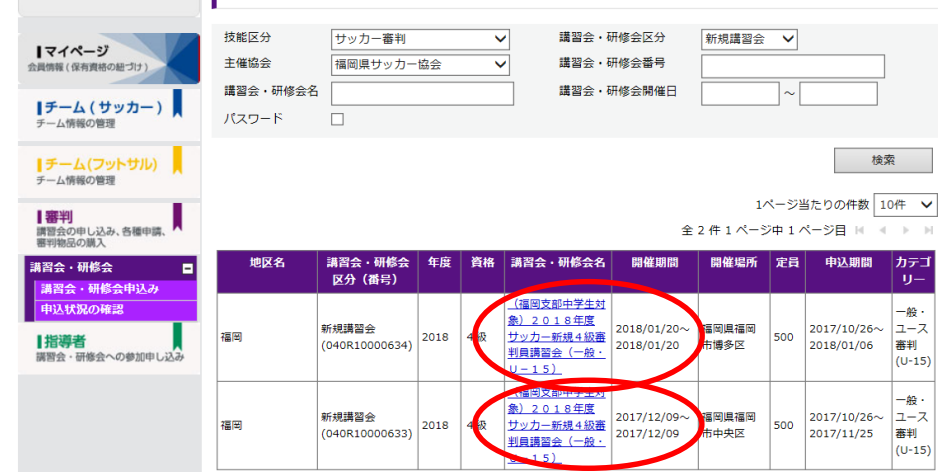

地区名「福岡」のところにある

「(福岡支部中学生対象)2018年度サッカー新規4級審判員新規講習会(一般・U-15」 をクリック ※開催期間「2017/12/09」と「2018/01/20」のいずれかを選択してください。 ↑どちらを選択するべきなのかは、監督に直接聞いてください。

※地区名で「筑後」「北九州」「筑豊」を間違って選択しないようにしてください。

- 15. パスワード「●●●●●●■】を入力して、右下の「OK」をクリック パスワードは、監督に直接聞いてください。
- 16. 講習会・研修会詳細 → 確認して、右下の「申込入力」をクリック
- 17. 講習会の選択と受講者情報の入力 → 確認して、右下の「申込/支払手続きへ」をクリック
- 18. お支払い手続き
	- → ・クレジットカードでのお支払い(保護者に支払いしてもらう場合におすすめ。)
		- ・かんたんコンビニ決済でのお支払い(生徒が自分で支払いする場合におすすめ。)
		- ・Pay-easy(ペイジー)でのお支払い

上記3つのいずれかをチェックして、一番下の「お支払い詳細設定・入力」をクリック

 ※コンビニ払いの場合は、「払込票を開く」をクリックして「払込票」を印刷し、その「払込票」をもっ てコンビニで支払う。(手数料が 116 円かかります。)

19. 支払いが完了したのち、「申込状況の確認」をクリックします。 ステータスを確認してください。(「未払」が「支払済」に代わるまで、2~3日かかります。) 「支払済」になったら、登録完了です。確認したら、「新規講習会」をクリックしてください。

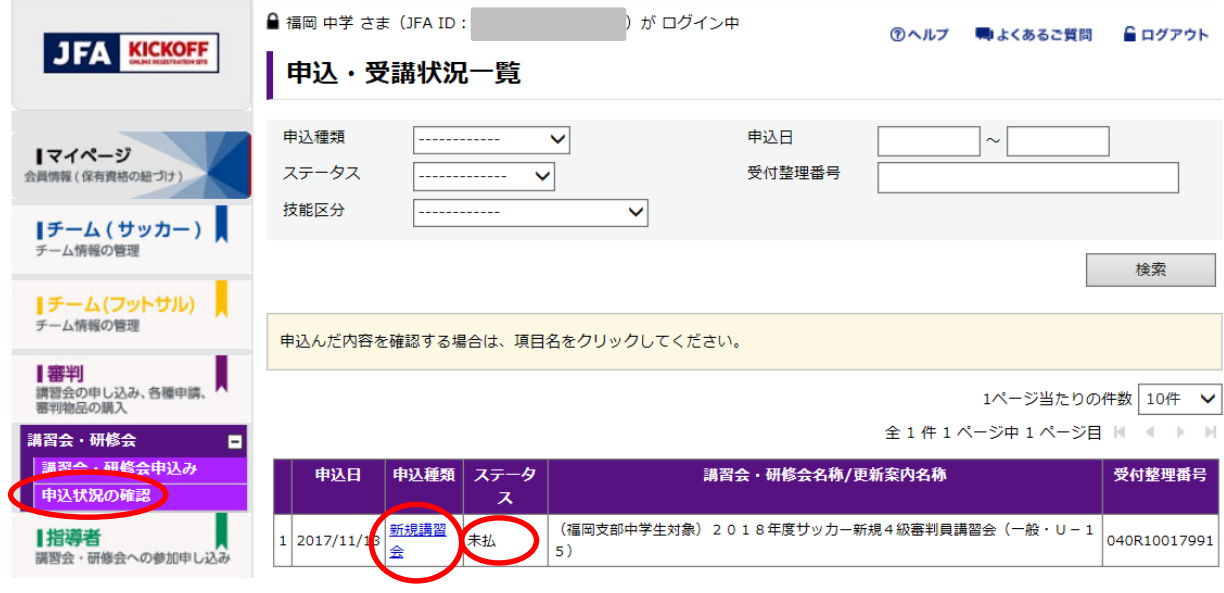

20.画面の一番下の「受講証出力」をクリックして、「受講証」を印刷して講習会にもってきてください。

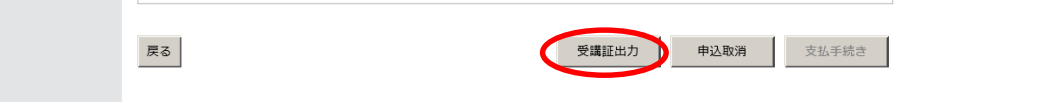

## 「講習会終了後」について(お知らせ)

○講習会で、「競技規則」の本を配布する予定です。 ○講習会に参加すれば平成 30 年度の4級審判員の資格が取得できます。 有効期限は平成 30 年 4 月 1 日~平成 31 年 3 月 31 日までです。 ○ワッペンなどは4月に自宅に送付されてきます。 ○初回登録料は 1,000 円です。中学生の間、2 年目以降の更新は 1 年間で 500 円となる予定です。 ○更新は、「E ラーニング」(ネットを使った更新)の利用を原則とします。